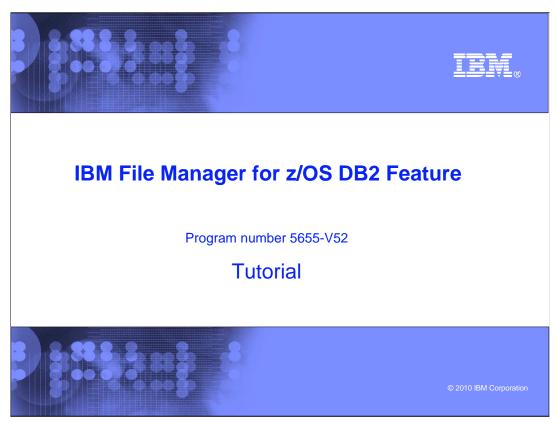

This is the tutorial for the DB2<sup>®</sup> feature of IBM's File Manager for z/OS<sup>®</sup>, one of the IBM zSeries<sup>®</sup> problem determination tools.

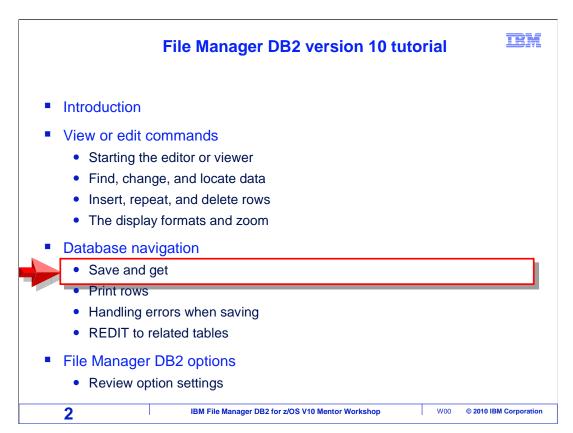

This section will cover database navigation. You will see a couple of commands that are similar to cut and paste: Save and Get. With them you can save rows on a virtual clipboard, and then get the rows back from the clipboard and insert them into a table.

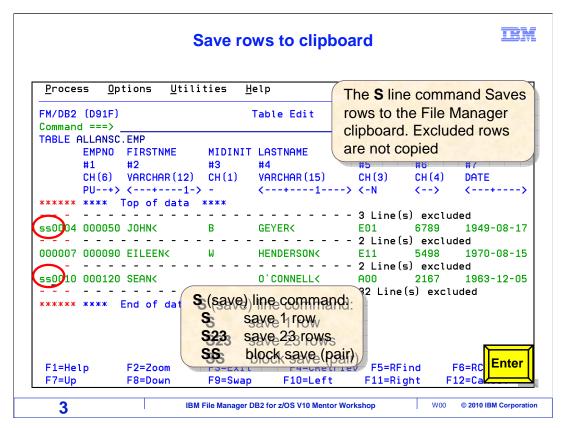

In this example, Save and Get line commands will be used to copy rows from one table into another. Some of the rows have been excluded. Rows can be excluded by entering an X (for exclude) line command. Copy rows to the clipboard with an S (for Save) line commands. Here, a block of SS line commands is entered to copy all rows from the top SS to the bottom SS. The excluded rows are not copied to the clipboard, which provides an easy way to copy only needed rows. Press Enter.

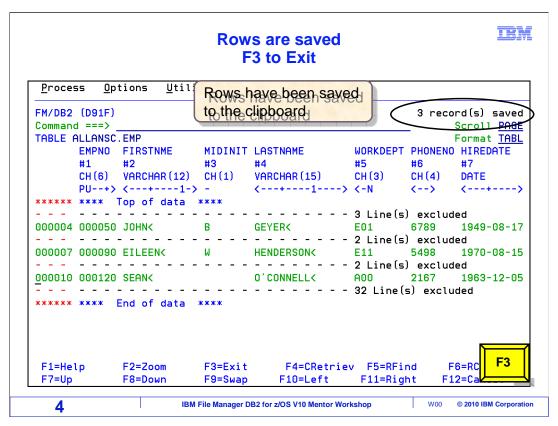

A message in the right corner of the screen, '3 records saved', indicates that rows have been saved to the clipboard. Press F3 to exit from the editor.

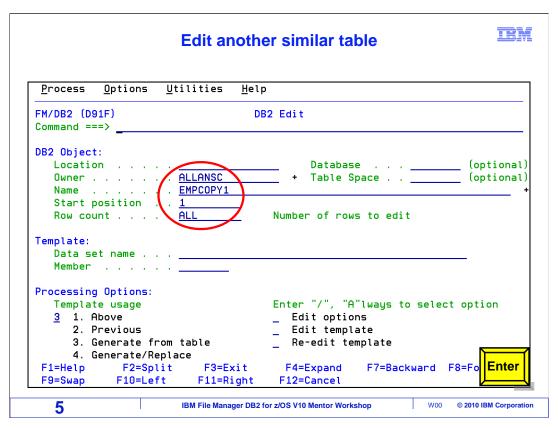

On the DB2 Edit panel, the name of a different table is specified. Press Enter

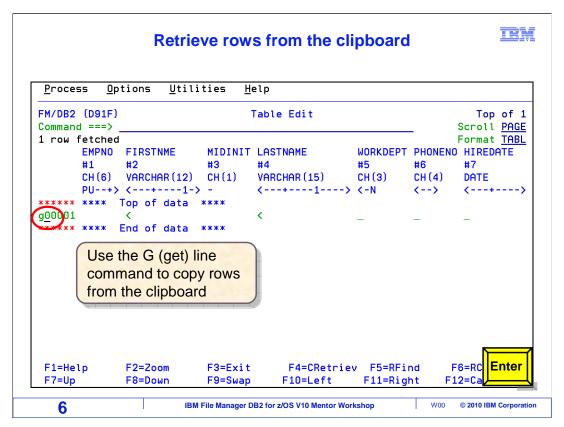

The table that was selected has no rows in it. Use a G (for get) line command on row 1 to retrieve the rows from the clipboard. Press Enter.

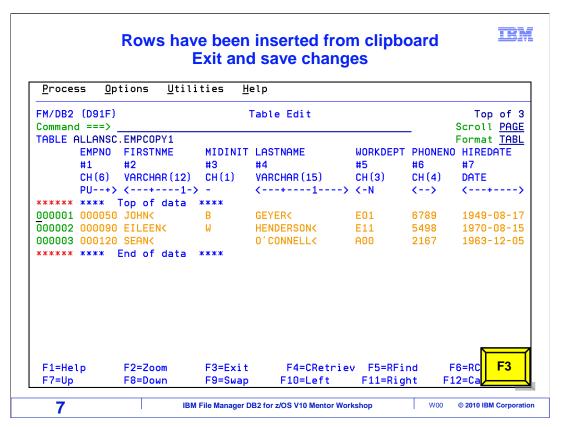

Rows from the clipboard were inserted into this table after the line where the g was entered. Since this table had no rows, it now contains the three rows we copied into the clipboard. Press F3 to exit the editor and save changes.

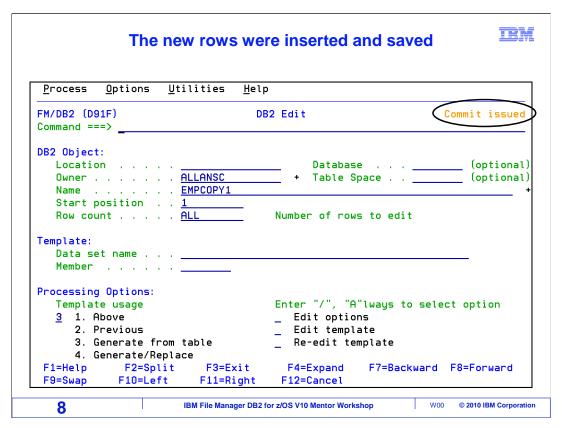

A "Commit issued" message is displayed in the right corner of the screen. The new rows were added to the second table. Use G (get) and S (save) line commands to save rows to the virtual clipboard and retrieve them.

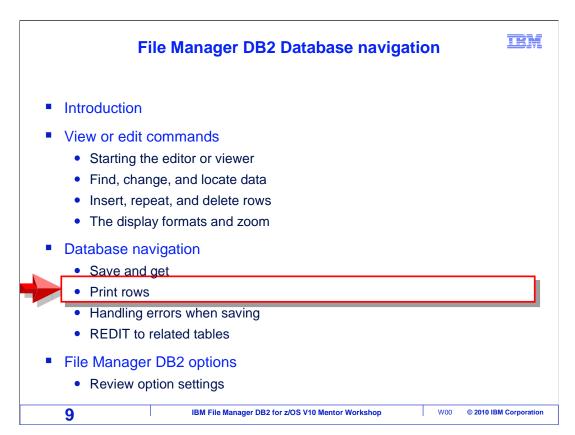

The next section demonstrates an easy way to print rows directly from an edit or view session.

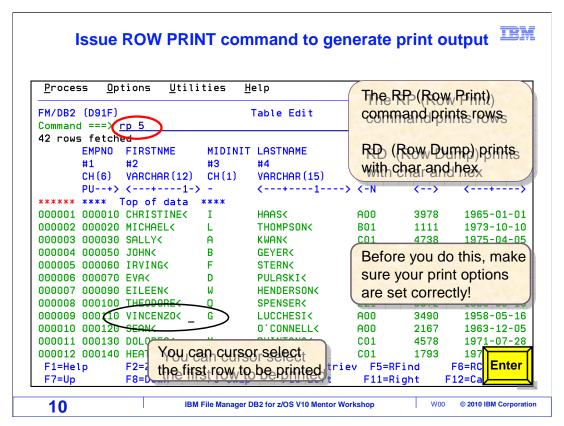

Rows can be printed from the editor with "RP" (row print) or "RD" (row dump) commands. For example, "RP 5" has been entered on the command line. This command will print 5 rows. By default, it will print rows starting with the one at the top of the display. However, a row can be cursor selected. In this example, five rows will be printed beginning with row 9, which is where the cursor has been placed. Press Enter.

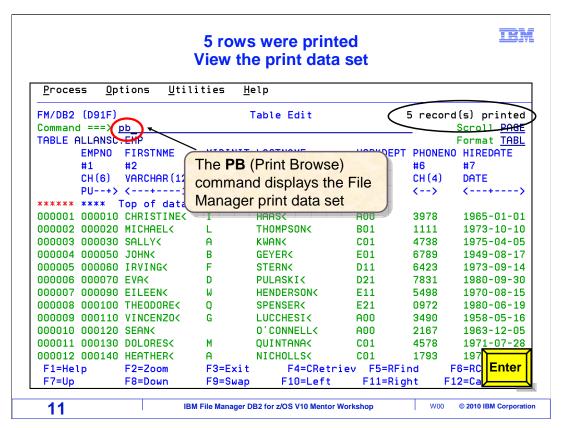

A message will display in the right corner of the screen indicating the number of rows printed. We requested 5 rows to be printed. The message indicates 5 rows were printed. The rows were printed to the File Manager print data set. To see the print data set, use the pb command, which stands for Print Browse. PB is entered on the command line, press Enter.

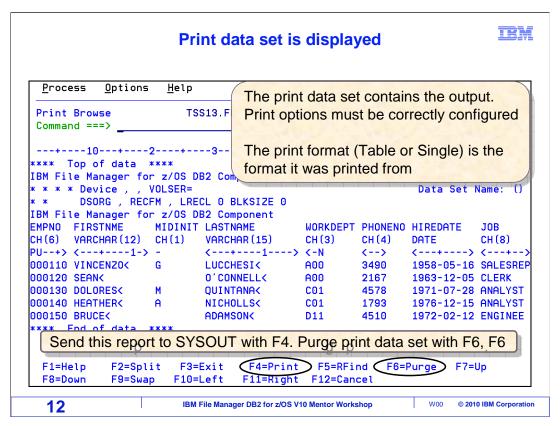

The print dataset is displayed. From here scroll through the report. The format of the report is either Table or Single. It will have the same format that was active in the editor when the RP command was entered. Be aware that the entire report can be sent to SYSOUT with F4. Again, File Manager DB2 print settings must be configured correctly before printing from the editor or viewer.

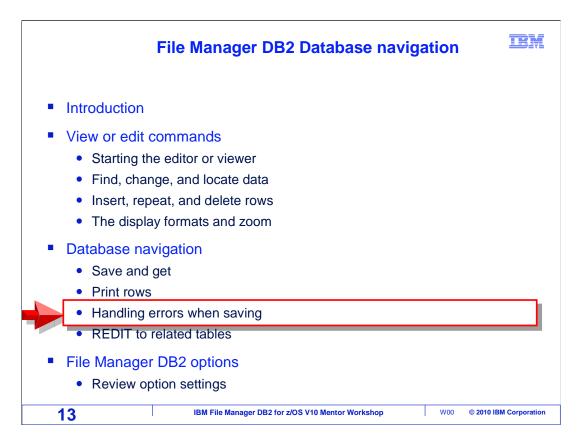

This section will demonstrate how to handle errors that can happen from time to time when saving updates.

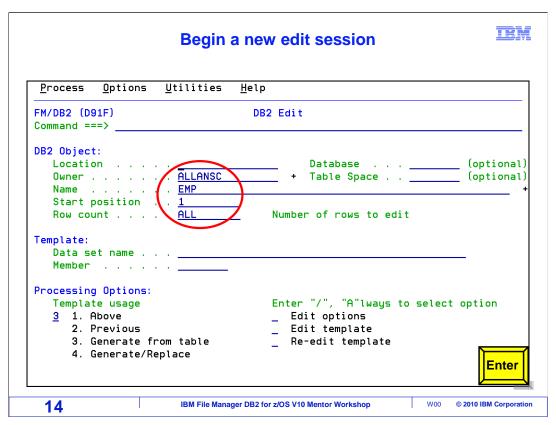

In this example, a table will be edited, and some changes made to the data. On the File Manager DB2 Edit panel, the name of the table is specified. Press Enter.

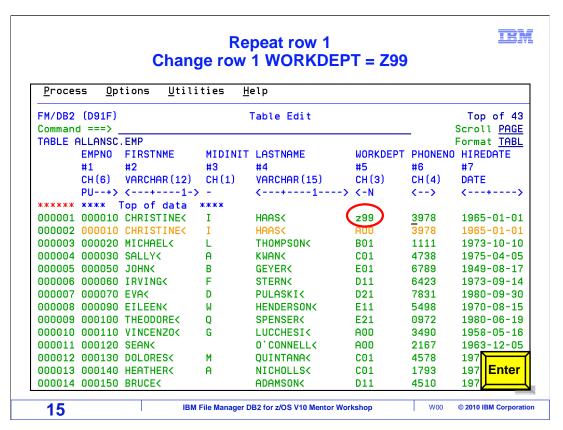

This table has a couple of characteristics that will be taken advantage of in this example to create errors. First, there is a primary, unique key. The first column, EMPNO, has a column number directly below the column name. The EMPNO is column number 1. Below the column number is the column type, CH 6, meaning that it is a six byte character field. Below that is a scale, and the letters PU are shown. Key fields are indicated on the scale line. PU indicates that the EMPNO field is a primary, unique key.

Column number 5, WORKDEPT, also has a key indicator. It is N, meaning that it is a non-unique key. There is a "Relational Integrity", or "RI", relationship defined for WORKDEPT.

Several changes have been made to the data. First, the value of WORKDEPT in the first row is changed to "z99". This will be a problem since there is a relationship defined on this column with another table, and "z99" is not a valid value. Also, the first row is repeated with an R line command. Enter is pressed.

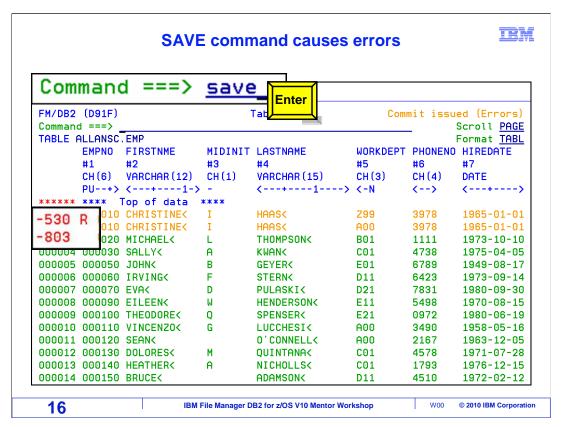

SAVE was typed on the command line and Enter was pressed. When the editor attempted to save the changes, it encountered problems, and issued error messages. It marked the rows that had save errors with the SQL return codes it received when it attempted to write the rows to the table. It also generated the message "Commit issued (Errors)" and displayed it on the right corner of the screen.

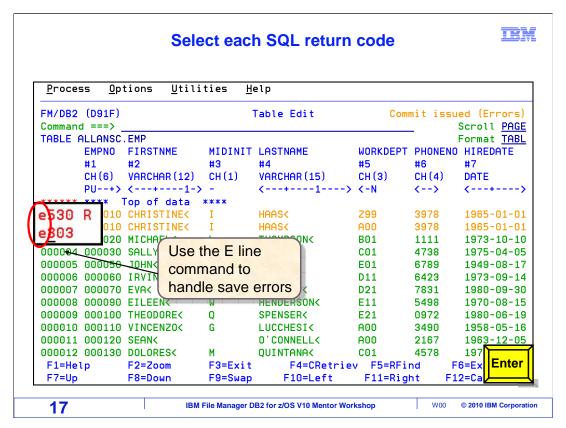

Rows with save errors display the SQL return codes in the prefix error.

Row 1, the row with the foreign key, has -530 R next to it. Row 2, the duplicate key, has -803. An e (for error) line command is used to get more information. "E" line commands are typed on the rows with problems. In this example, an "e" was typed over the - on row 1, and it now reads 'e530' On row 2, the "e" has been entered and it now reads 'e803'. Press Enter.

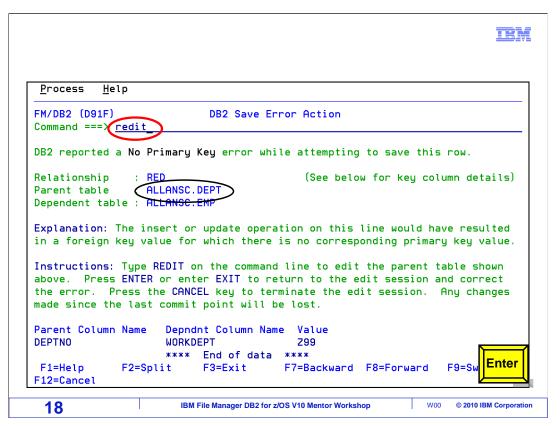

The E line command displays a help panel that describes the error. In this case, a value of z99 was entered in the WORKDEPT column, which has an RI relationship with a column named DEPTNO in another table named DEPT. And the related table does not have a matching value. There are a couple of remedies. You can press F3 to return to the editor and fix the value that was entered. Or you can use an REDIT command to edit the related table and fix the data there. REDIT is typed on the command line. Press Enter.

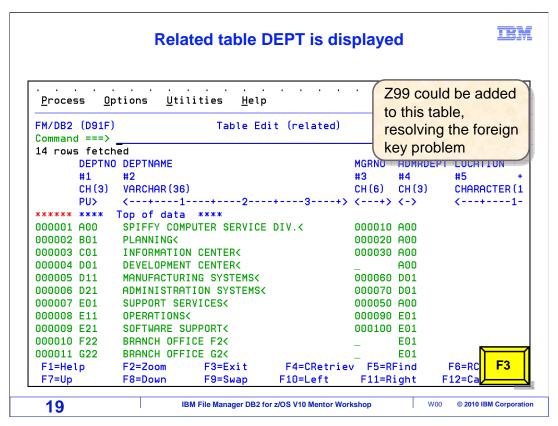

The related table is displayed in the editor. A new row could be added with a value of Z99 in the DEPTNO column to resolve the problem. F3 to end the redit.

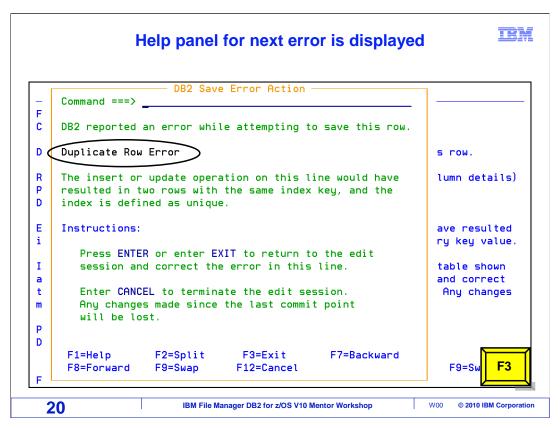

The next save error is displayed. This one is a duplicate row error. It was caused when one of the rows was repeated, since there is a column with a unique key that was not modified. F3 to return.

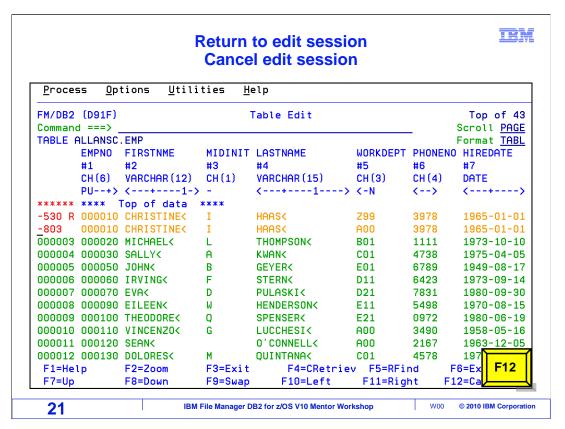

There are several kinds of save errors you can encounter when you attempt to save changes. Remember to use the E line command on the marked rows to get more information about the problems. In this case, all changes will be backed out by pressing the F12 key, Cancel.

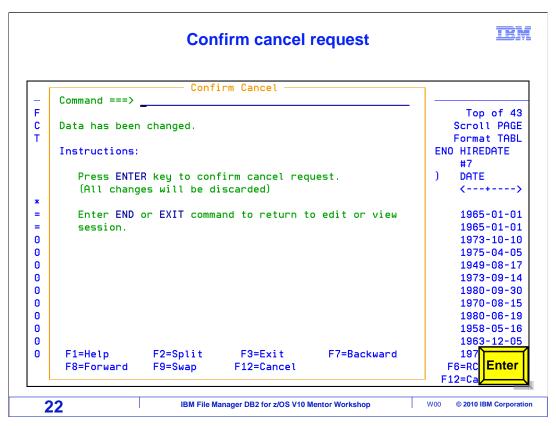

The confirmation to cancel and discard changes panel is displayed. To return to the editor and not discard changes, enter END or F3. Press Enter to continue with cancellation.

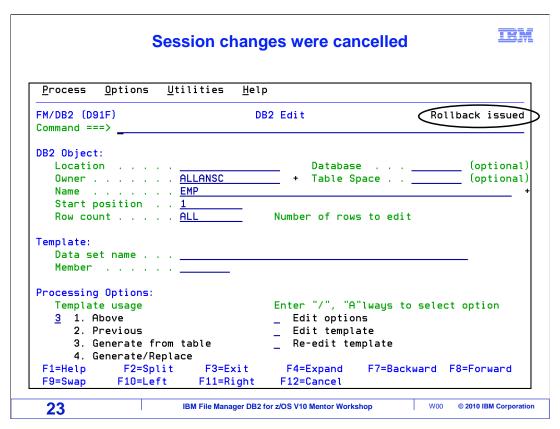

Changes were cancelled. Message "Rollback issued" appears in the right corner of the screen.

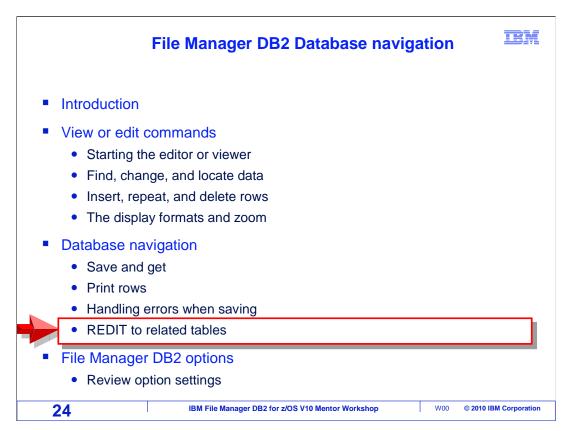

Next, the REDIT command will be described. REDIT can be used to view data in related tables.

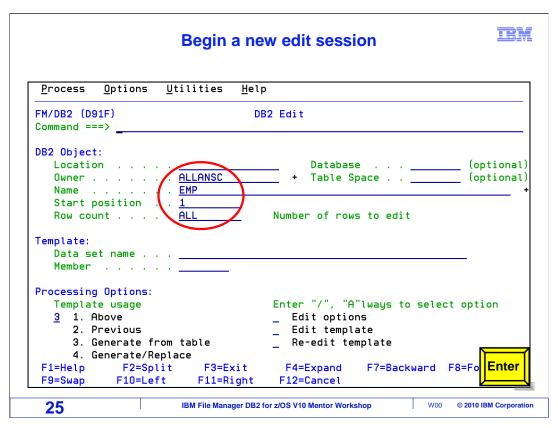

The editor is started by specifying a table name on the DB2 edit panel. Press Enter

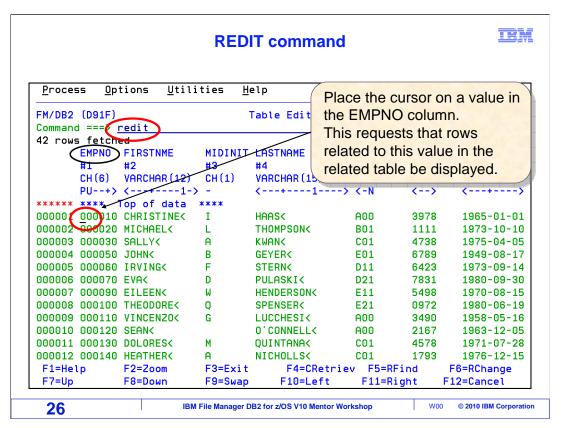

In this table, the EMPNO column has a relationship defined with a column in another table. There is an easy way to see columns in the related table. The REDIT command is typed on the command line. After typing the command, the cursor is placed on one of the values in the EMPNO column. This will request that rows related to this value in the related table should be displayed. Enter.

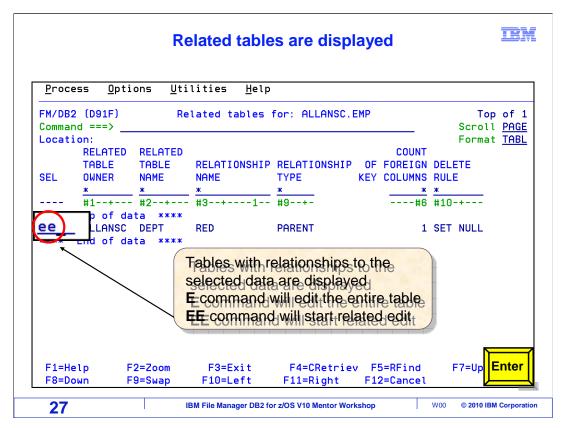

In this example there is only one table with relationships to the selected data. A selection line is available to the right of the table. Select the related table with an E line command to edit the entire table. Or use an EE command, as was done here, to start a related edit. Press Enter.

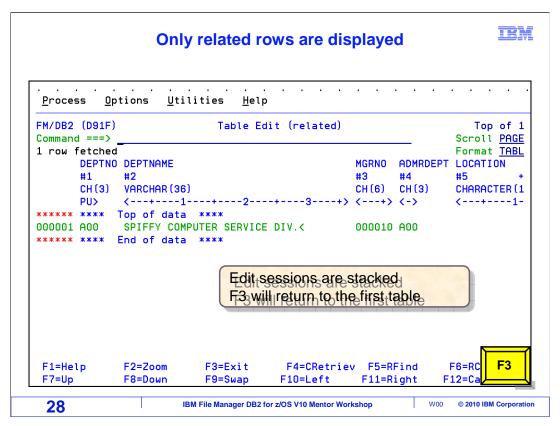

The editor is displayed, and only rows related to the data selected in the first table are displayed. This edit session is stacked, and pressing F3 will return you to the first table.

## Differences between edit, view and browse

IRM

- Viewing and changing data
  - Editor: view, change, and save data
  - Viewer: view and change data temporarily, but not save
  - Browser: view data only
- Locking
  - When you change data in the editor, you may hold update locks
  - Other people / applications may be locked out until you save or exit
  - · View and Browse will not hold update locks
- Line commands (prefix area)
  - You can use line commands in edit and view, but not browse
    - Examples: D (delete), I (insert), R (repeat)
    - No prefix area is available in browse

29 IBM File Manager DB2 for z/OS V10 Mentor Workshop W00 © 2010 IBM Corporation

The previous slides covered how to use the editor and viewer. Use the editor to change and save data. Use the viewer to modify data, but not save the changes. Use the browser to view data only.

Be aware that when modifying data in the editor, an update lock will be held. Other people and applications may be locked out from accessing data until a save is issued, or the session is exited. The viewer and browser can be safer in some cases since they do not hold update locks. Line commands can be used in the editor and viewer, but not in the browser.

This ends this section on using the File Manager DB2 Database Navigation.

## **Feedback**

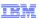

### Your feedback is valuable

You can help improve the quality of IBM Education Assistant content to better meet your needs by providing feedback.

- Did you find this module useful?
- Did it help you solve a problem or answer a question?
- Do you have suggestions for improvements?

#### Click to send email feedback:

mailto:iea@us.ibm.com?subject=Feedback\_about\_FMDv10s03DatabaseNavigation.ppt

30 IBM File Manager DB2 for z/OS V10 Mentor Workshop W00 © 2010 IBM Corporation

You can help improve the quality of IBM Education Assistant content by providing feedback.

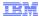

# Trademarks, copyrights, and disclaimers

IBM, the IBM logo, ibm.com, DB2, z/OS, and zSeries are trademarks or registered trademarks of International Business Machines Corp., registered in many jurisdictions worldwide. Other product and service names might be trademarks of IBM or other companies. A current list of other IBM trademarks is available on the web at "Copyright and trademark information" at http://www.ibm.com/legal/copytrade.shtml

THE INFORMATION CONTAINED IN THIS PRESENTATION IS PROVIDED FOR INFORMATIONAL PURPOSES ONLY. WHILE EFFORTS WERE MADE TO VERIFY THE COMPLETENESS AND ACCURACY OF THE INFORMATION CONTAINED IN THIS PRESENTATION, IT IS PROVIDED "AS IS" WITHOUT WARRANTY OF ANY KIND, EXPRESS OR IMPLIED. IN ADDITION, THIS INFORMATION IS BASED ON IBM'S CURRENT PRODUCT PLANS AND STRATEGY, WHICH ARE SUBJECT TO CHANGE BY IBM WITHOUT NOTICE. IBM SHALL NOT BE RESPONSIBLE FOR ANY DAMAGES ARISING OUT OF THE USE OF, OR OTHERWISE RELATED TO, THIS PRESENTATION OR ANY OTHER DOCUMENTATION, NOTHING CONTAINED IN THIS PRESENTATION IS INTENDED TO, NOR SHALL HAVE THE EFFECT OF, CREATING ANY WARRANTIES OR REPRESENTATIONS FROM IBM (OR ITS SUPPLIERS OR LICENSORS), OR ALTERING THE TERMS AND CONDITIONS OF ANY AGREEMENT OR LICENSE GOVERNING THE USE OF IBM PRODUCTS OR SOFTWARE.

© Copyright International Business Machines Corporation 2010. All rights reserved.

31

IBM File Manager DB2 for z/OS V10 Mentor Workshop

W00

© 2010 IBM Corporation